# NTNU hjelp for saksbehandlere

# Pålogging med Google authenticator

For å logge inn som saksbehandler i NTNU hjelp må du bruke to-faktor autentisering. Dette for å øke sikkerheten på tjenesten. For å få tatt i bruk Google Authenticator må man først gå gjennom prosessen med å bruke SMS kode. Helt til slutt vil man kunne tilpasse påloggingen slik at Google Authenticator kan brukes.

# **Steg 1:**

Når du skal registrere deg for SMS autentisering går du til denne lenken: <https://aka.ms/mfasetup> og logger deg inn med ditt NTNU brukernavn og passord.

*Får du opp ett vindu hvor du kan velge din NTNU konto betyr det at du allerede er logget inn på FEIDE og du vil bli tatt til steg 3 når du trykker på din konto.*

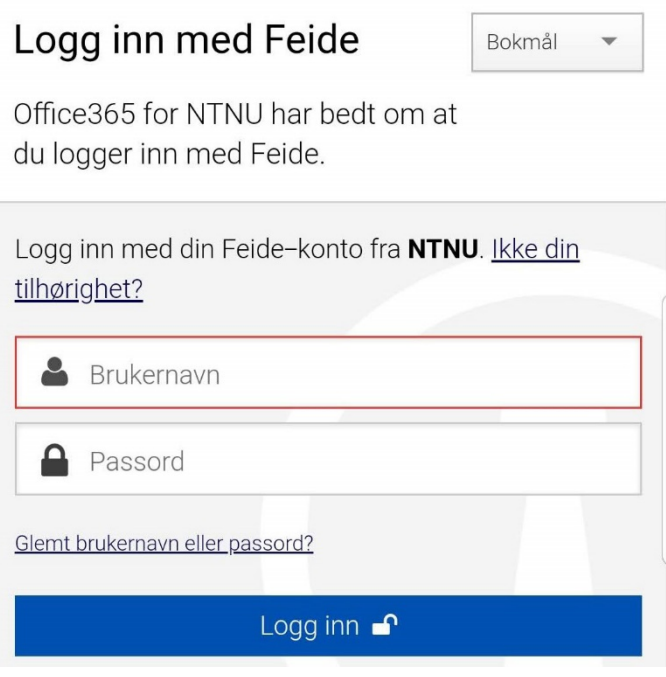

# **Steg 2:**

I dette vinduet får du kun informasjon om behov for mer informasjon. Trykk på knappen «Neste» for å gå videre.

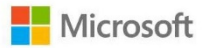

@ntnu.no

# **Trenger mer informasjon**

Organisasjonen trenger mer informasjon for å beskytte kontoen din

Bruk en annen konto

Lær mer

### **Steg 3:**

Nå må man velge «Godkjenningstelefon» og «Norge» som riktig land og så fylle inn sitt mobilnummer for å motta en kode. Som metode velger man å motta en kode via SMS. Trykk så på «Neste».

# Ytterligere sikkerhetsbekreftelse

Sikre kontoen din ved å legge til telefonbekreftelse i passordet. Vis video for å læ

#### Trinn 1: Hvordan skal vi kontakte deg?

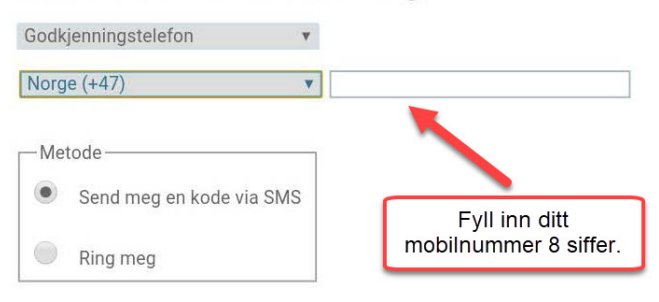

#### **Steg 4:**

Når det neste vinduet dukker opp vil det første bare inneholde informasjon om at du får tilsendt en tekstmelding. Ganske raskt vil vinduet endre seg og du vil bli bedt om å skrive inn koden du har mottatt på SMS.

## Ytterligere sikkerhetsbekreftelse

Sikre kontoen din ved å legge til telefonbekreftelse i passordet. Vis video for å lære hvordan du sikrer kor

Trinn 2: Vi har sendt deg en tekstmelding til telefonnummer +47

#### **Steg 5:**

Skriv inn koden du mottok på SMS og trykk på knappen «Kontroller».

#### Ytterligere sikkerhetsbekreftelse

Sikre kontoen din ved å legge til telefonbekreftelse i passordet. Vis video for å lære hvordan du sikrer kontoen din

Trinn 2: Vi har sendt deg en tekstmelding til telefonnummer +47 Her angir du bekreftelseskoden du mottar

> Skriv inn koden du mottok på **SMS**

#### **Steg 6:**

Du skal nå ha fått bekreftelse på at prosessen var vellykket og du kan trykke på knappen «Fullført».

#### Ytterligere sikkerhetsbekreftelse

Sikre kontoen din ved å legge til telefonbekreftelse i passordet. Vis video for å lære hvordan du sikrer kontoen din

Trinn 2: Vi har sendt deg en tekstmelding til telefonnummer +47 Bekreftelse vellykket

## **Steg 7:**

Helt til slutt vil du få muligheten til å bekrefte hvilke alternativer du vil bruke for å logge inn i NTNU hjelp. Her kan du krysse av for «Godkjennerapp eller token» og så trykke på knappen ved siden av «Konfigurer Authenticator-appen».

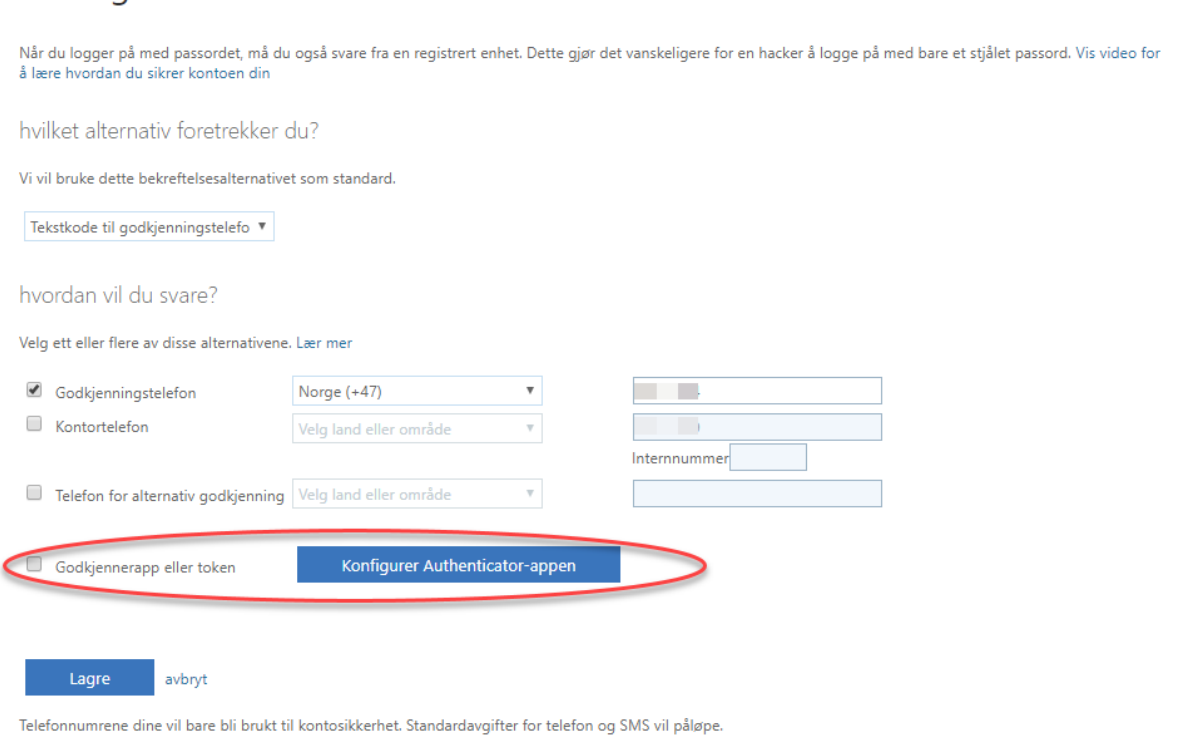

# Ytterligere sikkerhetsbekreftelse

## **Steg 8:**

Du vil da få opp en QR kode hvor det ligger en lenke til høyre for koden som du kan trykke på «Konfigurer appen uten varsler». Trykker du på den vil bildet endre seg litt og lenken vil hete «Konfigurer appen med varsler». Du kan da åpne Google Authenticator på din telefon, trykke på + ikonet nede til høyre og velge «Skann en strekkode». Pek så kamera på QR-koden og det vil dukke opp en 6-sifret kode i appen som er koden

#### Configure mobile app

Complete the following steps to configure your mobile app.

1. Install the Microsoft authenticator app for Windows Phone, Android or iOS.

2. In the app, add an account and choose "Work or school account".

3. Scan the image below.

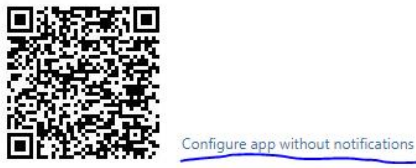

If you are unable to scan the image, enter the following information in your app. Code: 200 975 795

Url: https://bn1eupad11.eu.phonefactor.net/pad/395540623

If the app displays a six-digit code, choose "Next".

som skal brukes for hver innlogging. På datamaskinen vil du nå bli bedt om å bekrefte oppsettet.

# **Steg 9:**

Du vil nå få spørsmål om å bekrefte oppsettet, så trykk på knappen «Kontroller nå».

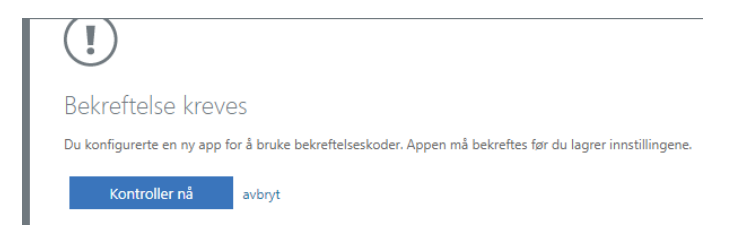

# **Steg 10:**

Nå kan du skrive inn koden som vises i appen din, og så trykke «Kontroller». Hvis alt går greit blir du sendt tilbake til hovedsiden for oppsett av 2-faktor pålogging og der kan du trykke på knappen «Lagre». Du kan nå lukke dette vinduet.

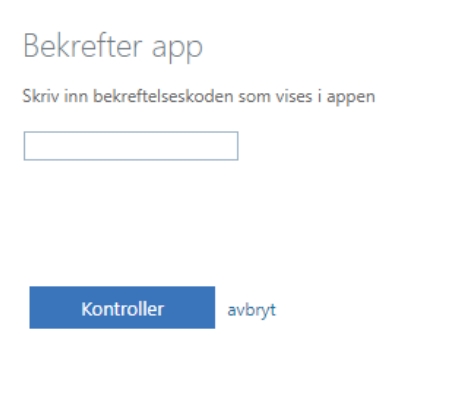

# **Steg 11:**

Du kan nå gå ti[l https://hjelp.ntnu.no](https://hjelp.ntnu.no/) og velge «Pålogging for operatør». Du vil få spørsmål om hvilken konto du vil bruke. Du velger da di[n @ntnu.no](mailto:brukernavn@ntnu.no) konto og så skriver du inn koden i appen når du blir bedt om det.